# Pradėkite čia

# Sāciet šeit

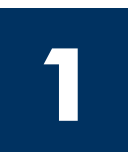

Svarbu: kol neprieisite 16 žingsnio, nejunkite USB kabelio, kitaip programin iranga gali būti idiegta netinkamai. Eilės tvarka atlikite žingsnius.

Iškilus problemoms, žr. Trikčių diagnostika paskutiniame skyriuje.

### Svarīgi: nepievienojiet USB kabeli līdz 16. solim. Pretējā gadījumā programmatūra, iespējams, netiks pareizi instalēta. Secīgi veiciet soļus.

Ja uzstādīšanas laikā rodas problēmas, skatiet informāciju pēdējā sadaļā Traucējummeklēšana.

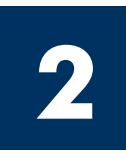

### Nuimkite visą juostelę ir vidinę apsaugą

### Pilnībā noņemiet lenti un iekšējo fiksatoru

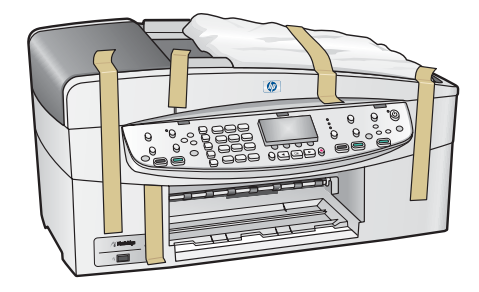

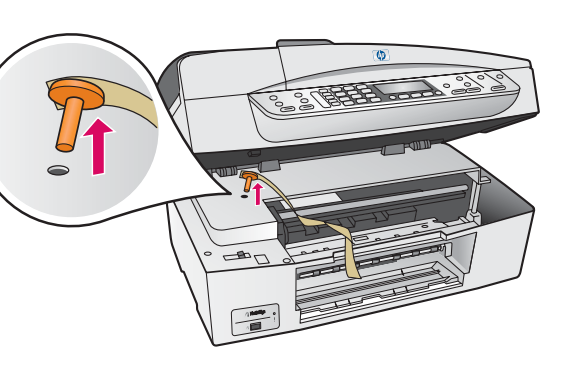

Pakelkite prieigos dureles ir nuimkite oranžinę gabenimo apsaug.

Paceliet piekluves durtinas un nonemiet oranžo transportēšanas fiksatoru .

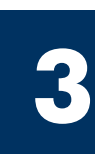

## Atrodiet detalas

Susiraskite detales

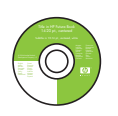

Windows kompaktinis diskas Windows kompaktdisks

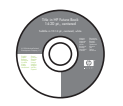

Macintosh kompaktinis diskas Macintosh kompaktdisks

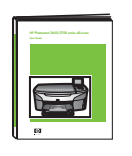

Vartotojo vadovas kompaktiniame diske

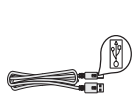

USB kabelis\* USB kabelis\*

kompaktdisk

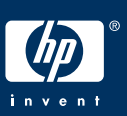

HP PSC 6200 series all-in-one Sąrankos vadovas

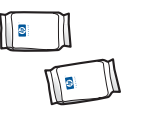

spausdinimo kasetės drukas kasetnes

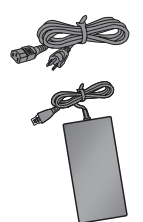

maitinimo laidas ir adapteris barošanas vads un bloks

\* Perkamas atskirai. Dėžės turinys gali būti kitoks.

\* Nopērkams atsevišķi.

lepakojuma saturs var atšķirties.

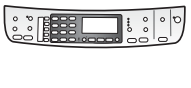

valdymo pulto dangtelis (gali būti pridėtas) vadības paneļa pārklājs (var būt pievienots)

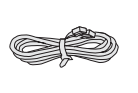

telefono laidas telefona vads

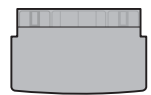

viršutinis (išvesties) dėklas Lietotāja rokasgrāmata<br>Lietotāja rokasgrāmata daugšējā (izvades) tekne lietotāja rokas tekne lietotāja rokas tekne

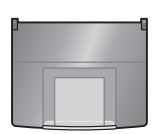

popieriaus dėklas apakšējā papīra tekne

HP Officejet 6200 series all-in-one uzstādīšanas rokasgrāmata

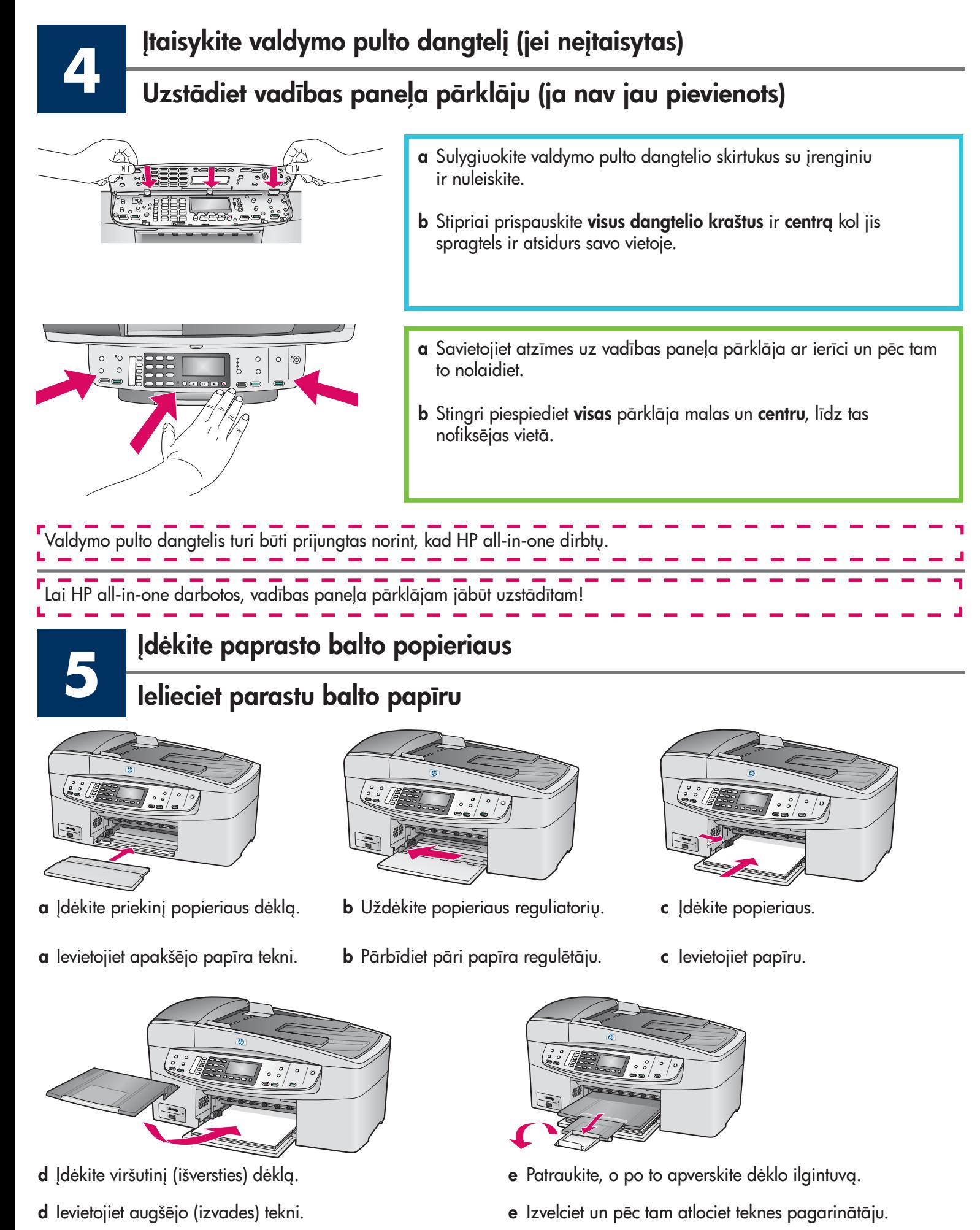

- **2 HP all-in-one**
- 

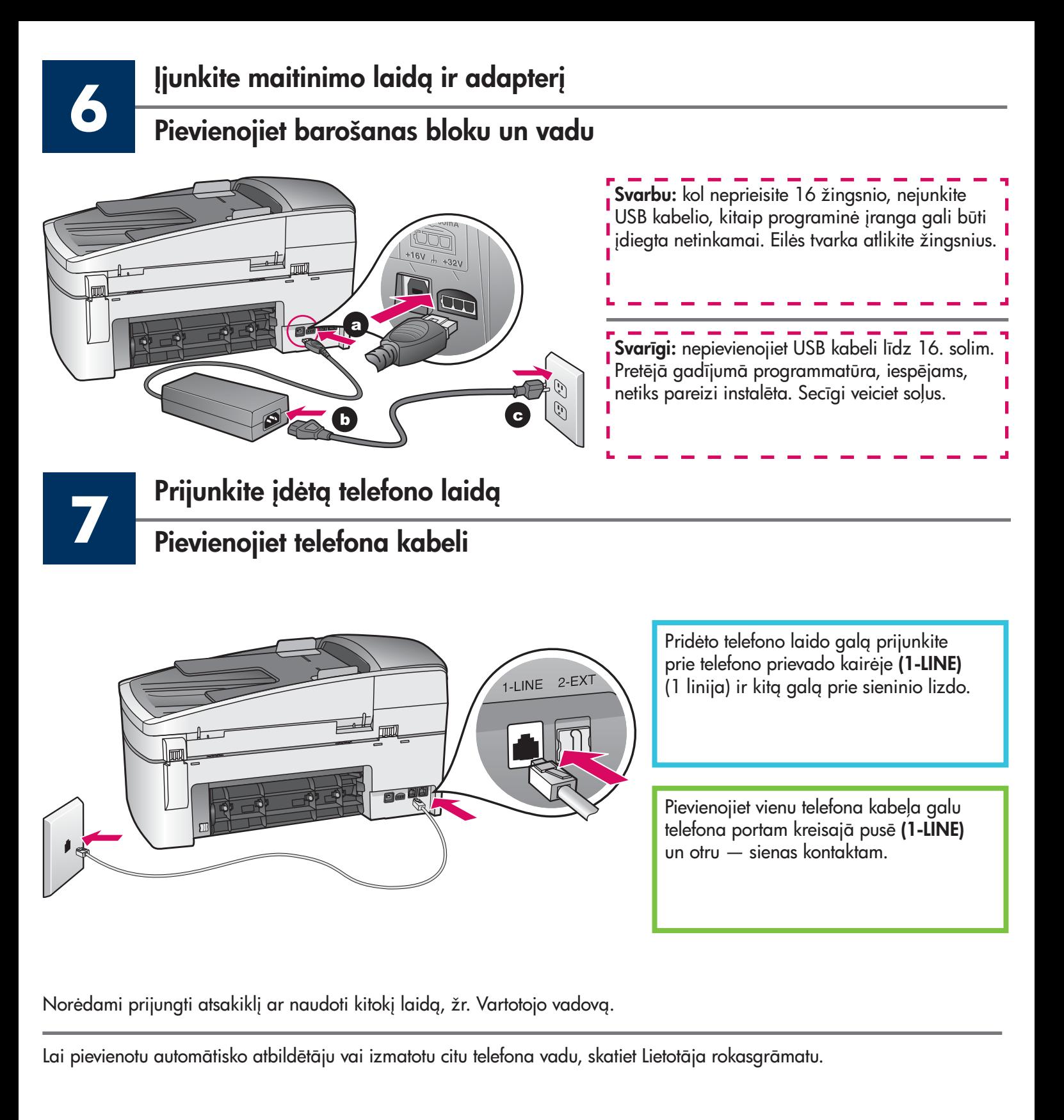

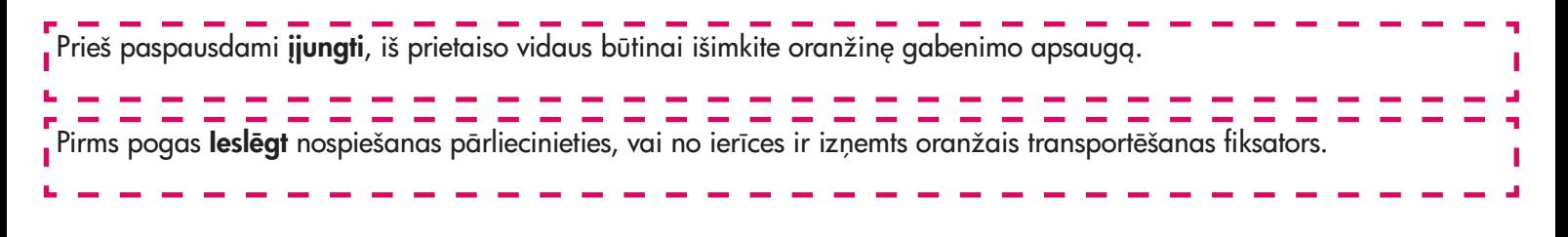

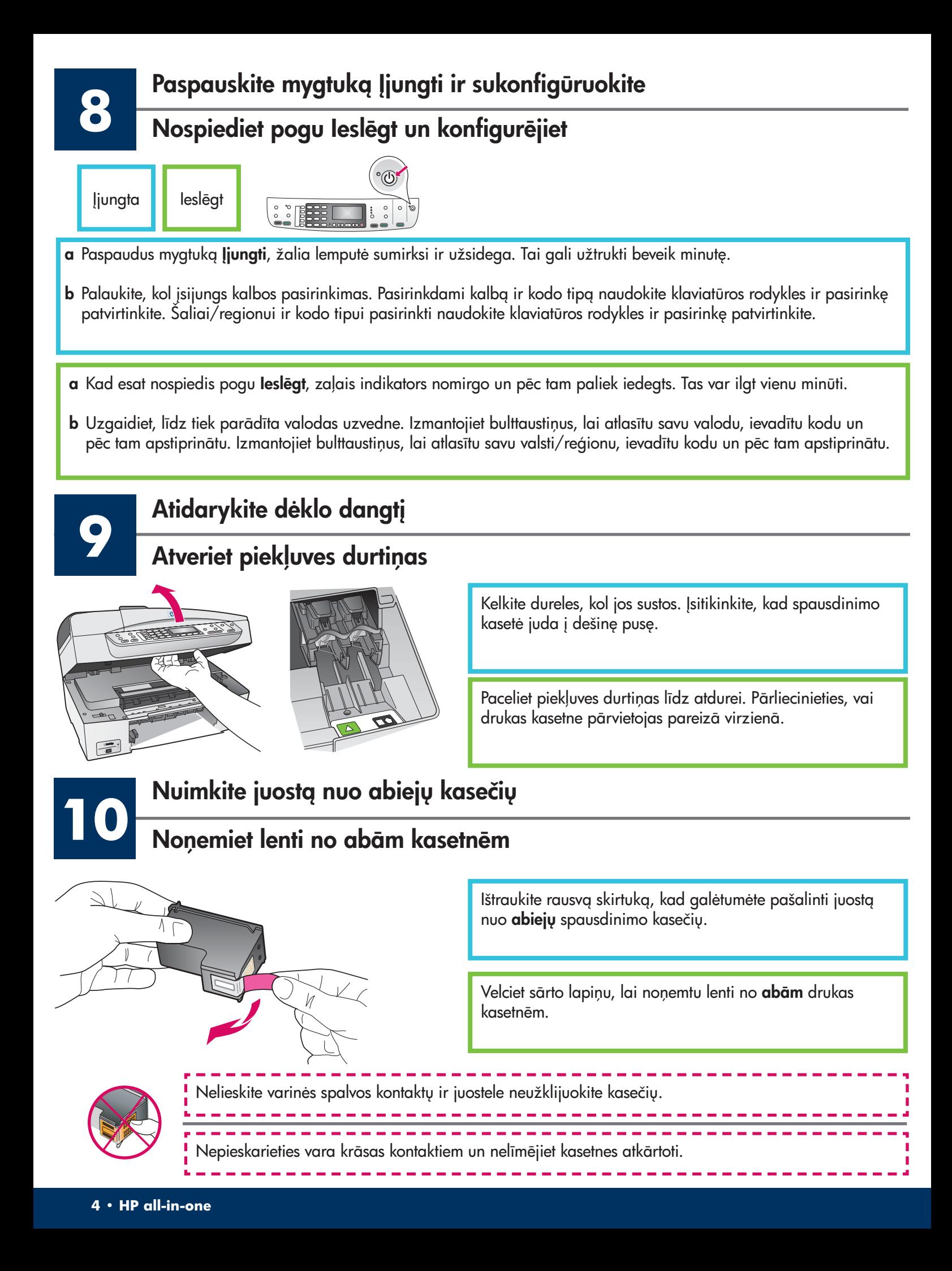

### Ielieciet trīskrāsu drukas kasetni

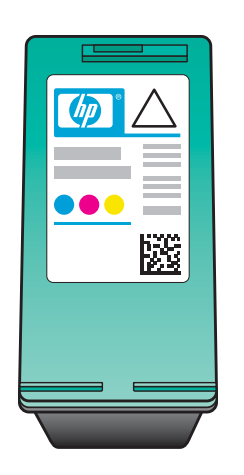

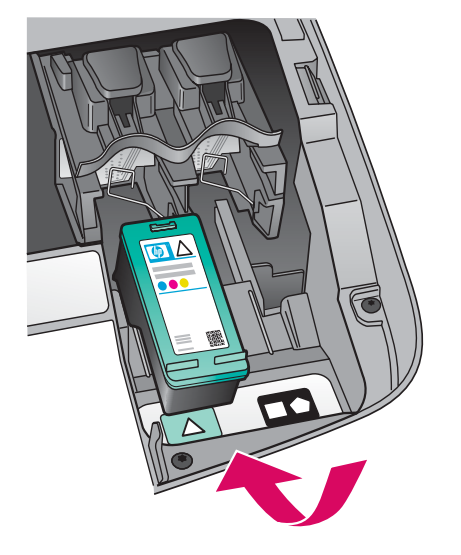

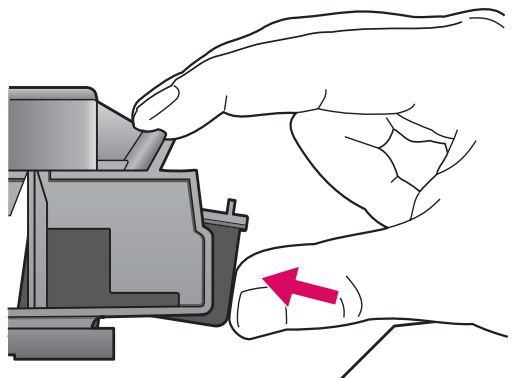

**a** Laikykite **trispalvio** rašalo kasetę HP etikete į viršų. b Įstatykite trijų spalvų rašalo kasetę kairiosios angos priekyje. c Lengvai spauskite kasetę į angą, kol ji užsifiksuos vietoje. Prieš dedant spausdinimo kasetes, įrenginys turėtų **Įjungtas**. a Turiet trīskrāsu drukas kasetni ar HP uzlīmi uz augšu. b Novietojiet trīskrāsu drukas kasetni pretī kreisajai atverei. c Stingri iespiediet kasetni atverē, līdz tā nofiksējas vietā. Pirms drukas kasetņu ievietošanas ierīcei jābūt **ieslēgtai**.

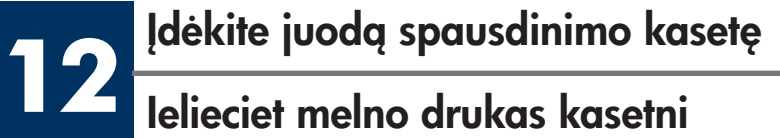

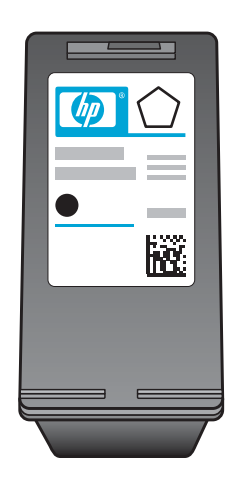

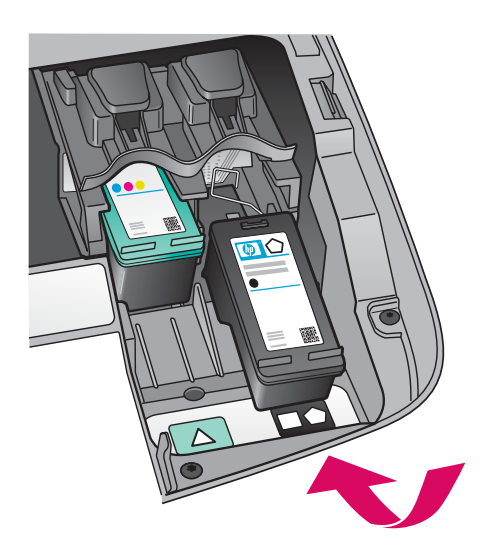

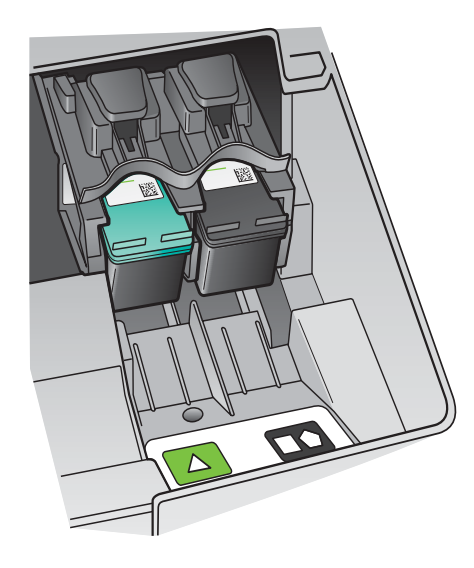

- **a** Laikykite **juodą** spausdinimo kasetę HP etikete į viršų.
- **b** Įstatykite juodą spausdinimo kasetę dešiniosios angos priekyje.
- c Lengvai spauskite kasetę į angą, kol ji užsifiksuos vietoje.
- d Uždarykite dureles.

- a Turiet melno drukas kasetni ar HP uzlīmi uz augšu.
- b Novietojiet melno drukas kasetni pretī labajai atverei.
- c Stingri iespiediet kasetni atverē, līdz tā nofiksējas vietā.
- d Aizveriet piekļuves durtiņas.

### Izlīdziniet drukas kasetnes

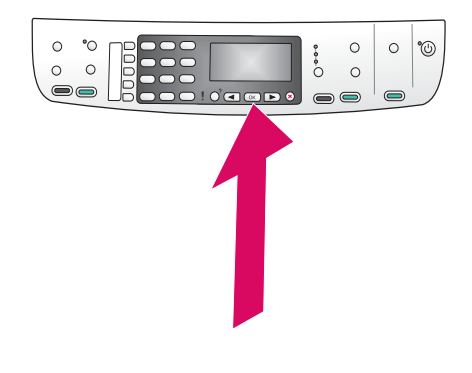

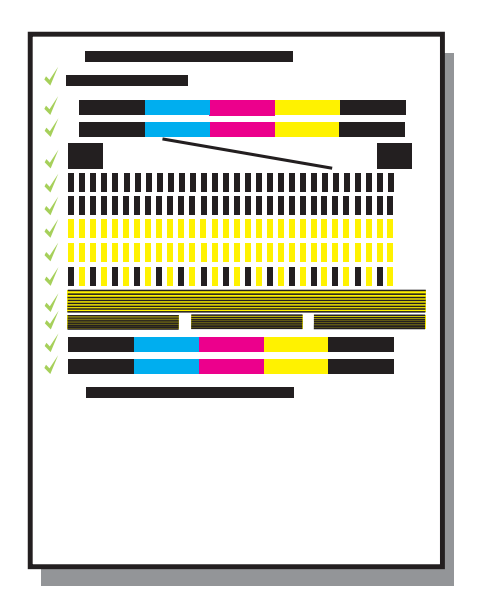

a Paspauskite mygtuką OK (Gerai) pasirodžius kiekvienam valdymo pulto pranešimui, norėdami pradėti kasečių išlygiavim.

Išlygiavimas gali užtrukti kelias minutes.

**b** Išspausdinus puslapį, išlygiavimas baigtas. Patikrinkite būseną ekrane ir paspauskite mygtuką **OK** (Gerai). Jei nepavyko to padaryti, žr. Diagnostika, esantį paskutiniame skyriuje.

Lygiavimo puslapį išmeskite arba atiduokite perdirbti.

a Lai sāktu drukas kasetņu izlīdzināšanu, katrā vadības paneļa uzvednē nospiediet OK (Labi).

Izlīdzināšana var aizņemt vairākas minūtes.

**b** Pēc lappuses izdrukāšanas izlīdzināšana ir pabeigta. Pārbaudiet statusu displejā un pēc tam nospiediet OK (Labi). Ja tas neizdodas, skatiet informāciju pēdējā sadaļā Traucējummeklēšana.

Izmetiet vai atkārtoti izlietojiet izlīdzinājuma pārbaudes izdruku.

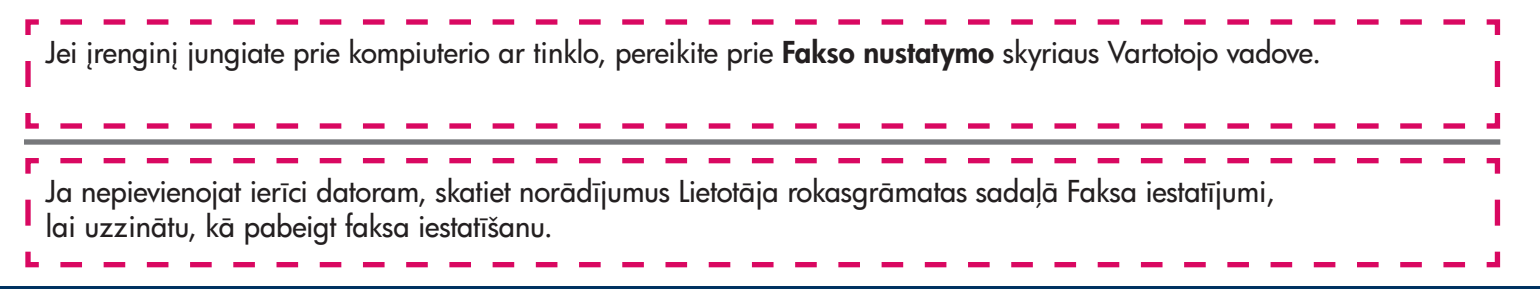

**14** junkite kompiuter leslēdziet datoru

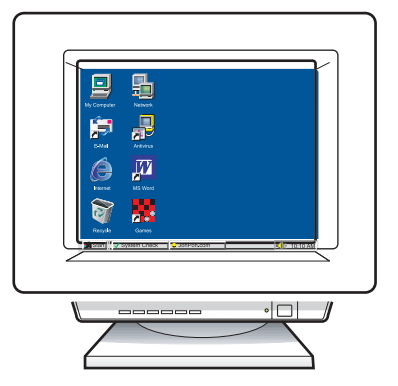

- a Įjunkite kompiuterį, jei reikia, prisiregistruokite ir palaukite, kol atsiras darbalaukis.
- **b** Uždarykite visas programas.
- a leslēdziet datoru, piesakieties, ja nepieciešams, un pēc tam gaidiet, līdz tiek parādīta darbvirsma.
- **b** Aizveriet visas atvērtās programmas.

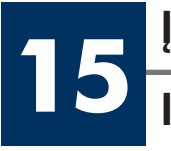

## Įdėkite reikiamą kompaktinį diską

### Ievietojiet pareizo kompaktdisku

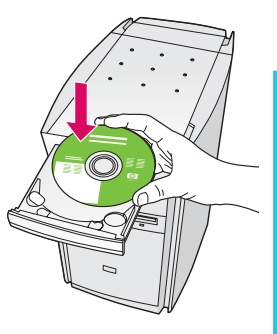

- a Idekite HP all-in-one Windows kompaktinį diską.
- b Vykdykite instrukcijas ekrane.

### Windows lietotājiem:

- a Ievietojiet HP all-in-one Windows kompaktdisku.
- **b** Izpildiet ekrānā redzamos norādījumus.

Jei paleisties ekranas nepasirodo, du kartus paspauskite My Computer (Mano kompiuteris), du kartus CD-ROM piktogramą, ir tada du kartus paspauskite setup.exe.

Ja startēšanas lodziņš netiek parādīts, divreiz noklikšķiniet uz My Computer (Mans dators), divreiz noklikšķiniet uz ikonas CD-ROM un pēc tam divreiz uz setup.exe.

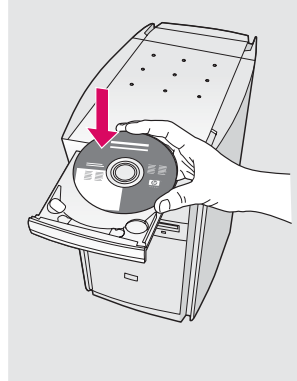

#### Windows vartotojams: Macintosh vartotojams:

Idekite HP all-in-one **Macintosh** kompaktinį diską. Prieš diegdami programinę įrangą, pereikite prie kito žingsnio.

### Macintosh lietotājiem:

Ievietojiet HP all-in-one Macintosh kompaktdisku. Pirms programmatūras instalēšanas izpildiet nākamo soli.

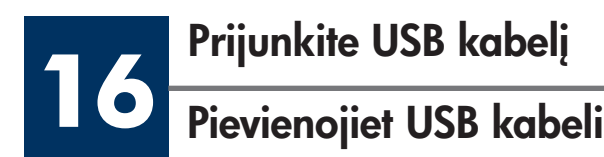

Gali tekti palaukti kelias minutes, kol ekrane išvysite raginima prijungti USB kabelį.

Pasirodžius raginimui, į HP all-in-one gale esantį prievadą ir į bet kurį kompiuterio USB prievadą įjunkite USB kabelį.

lespējams, būs jāgaida dažas minūtes, līdz ekrānā tiks parādīta USB kabeļa pievienošanas uzvedne.

Kad uzvedne tiek parādīta, pievienojiet USB kabeli portam, kas atrodas HP all-in-one aizmugurē, un pēc tam pievienojiet to jebkuram datora USB portam.

#### Windows vartotojams: Macintosh vartotojams:

Prijunkite USB kabelį prie galinio HP all-in-one prievado ir prie bet kurio USB prievado kompiuteryje.

#### Windows lietotājiem: Macintosh lietotājiem:

Pievienojiet USB kabeli portam HP all-in-one aizmugurē, pēc tam — jebkuram datora USB portam.

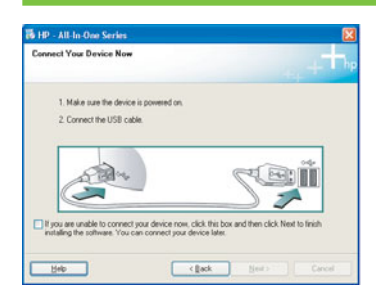

Jei nematote šio vaizdo, žr. Trikči diagnostik paskutiniame skyriuje.

Ja šie lodzii nav redzami, skatiet informciju pdj I sadaļā **Traucējummeklēšana**.

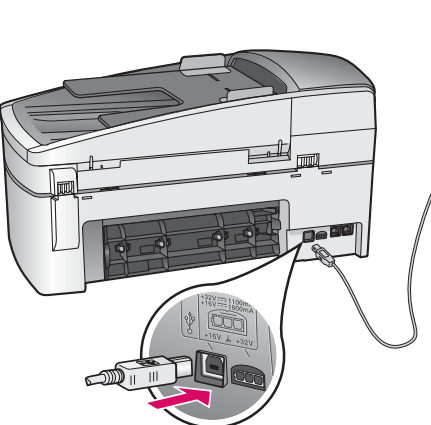

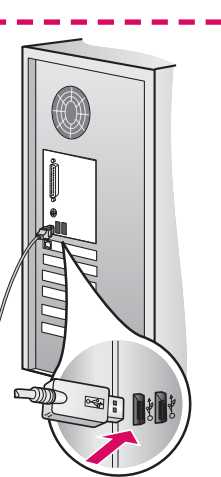

------------------

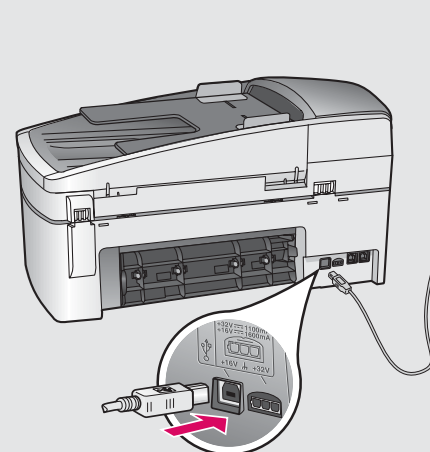

I

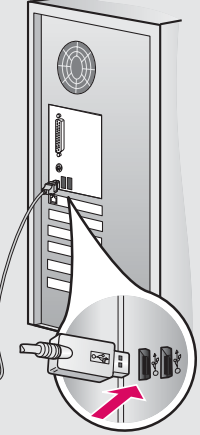

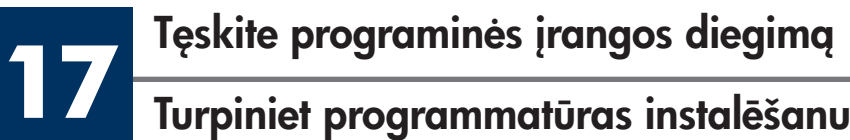

### Turpiniet programmatūras instalēšanu

Vadovaukitės instrukcijomis ekrane. Baikite Fax Setup Wizard (Fakso nustatymo vedli) ir užbaikite Sign up now (Registracija).

Izpildiet ekrānā redzamos norādījumus. Aizpildiet lodziņus Fax Setup Wizard (Faksa iestatīšanas vednis) un **Sign up now** (Pieteikties tūlīt).

#### Windows vartotojams: Windows vartotojams:

- a Du kartus spustel, kite HP All-in-One Installer piktogram.
- **b** Įsitikinkite, kad užpildėte visus langus, įskaitant Setup Assistant (Sgrankos pagalbininkg).

#### Windows lietotājiem: Macintosh lietotājiem:

- a Veiciet dubultklikšķi uz ikonas HP All-in-One Installer.
- **b** Pārliecinieties, vai ir aizpildīti visi lodziņi, ieskaitot Setup Assistant (Uzstādīšanas palīgs).

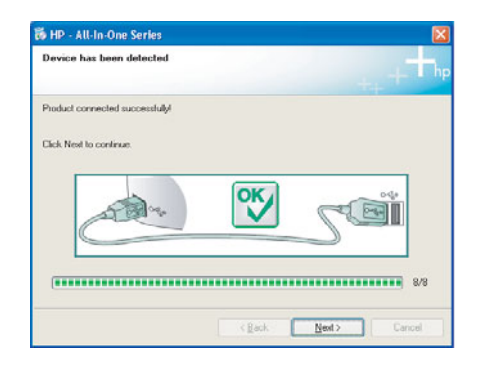

**18** Sveikiname!

Apsveicam!

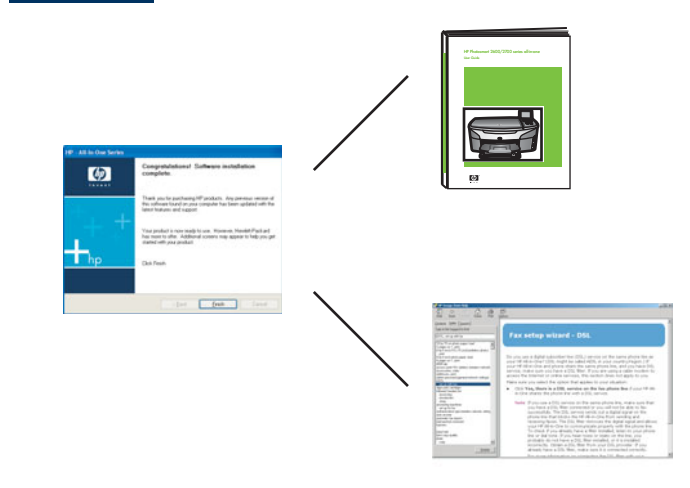

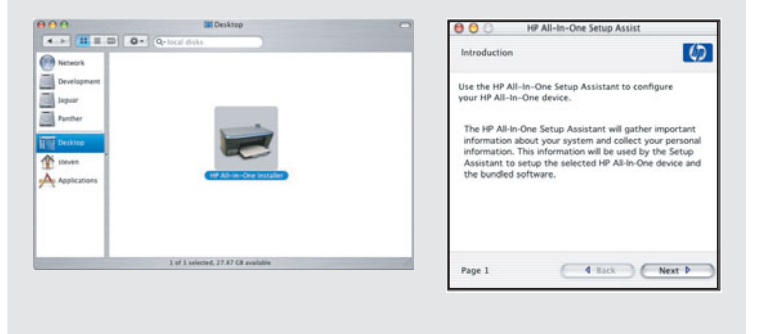

Kai pamatysite langą su užrašu Congratulations! (Sveikiname!), būsite pasirengę naudoti HP all-in-one.

Norėdami pradėti, žr. Vartotojo vadovą arba pagalb ekrane.

Kad ieraugāt lodziņu **Congratulations!** (Apsveicam!), HP all-in-one ir gatavs lietošanai.

Kā sākt darbu, skatiet Lietotāja rokasgrāmatā vai ekrāna palīdzībā.

## Trikčių diagnostika vww.hp.com/support

 $\overline{\phantom{a}}$ 

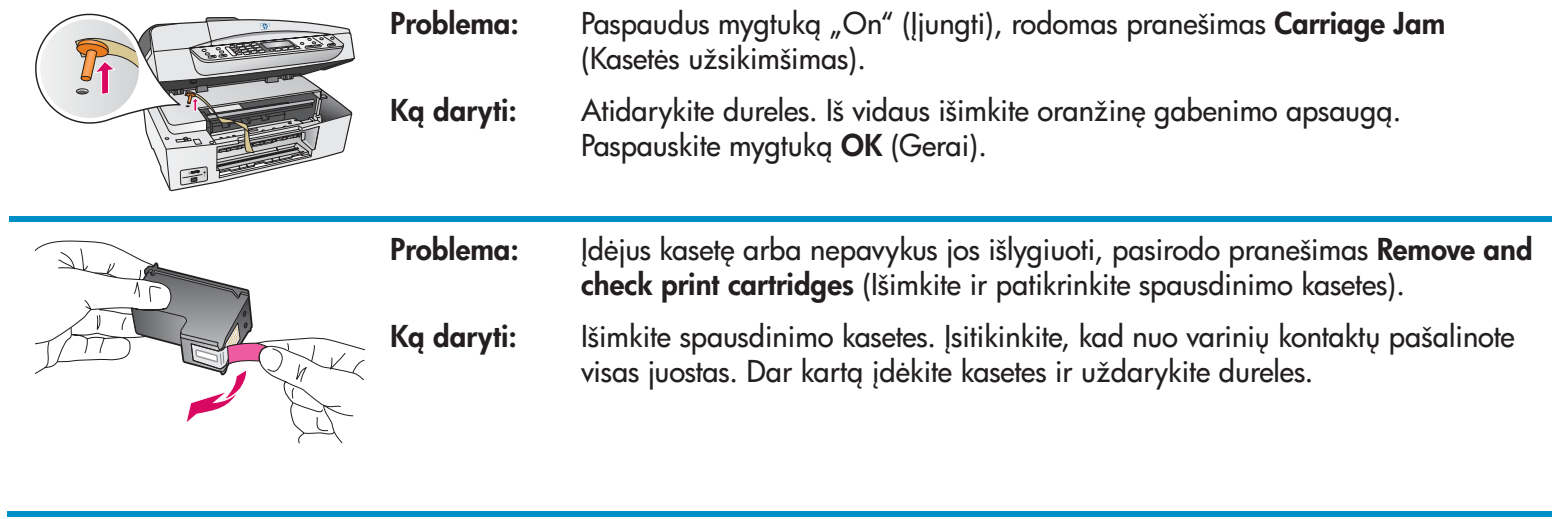

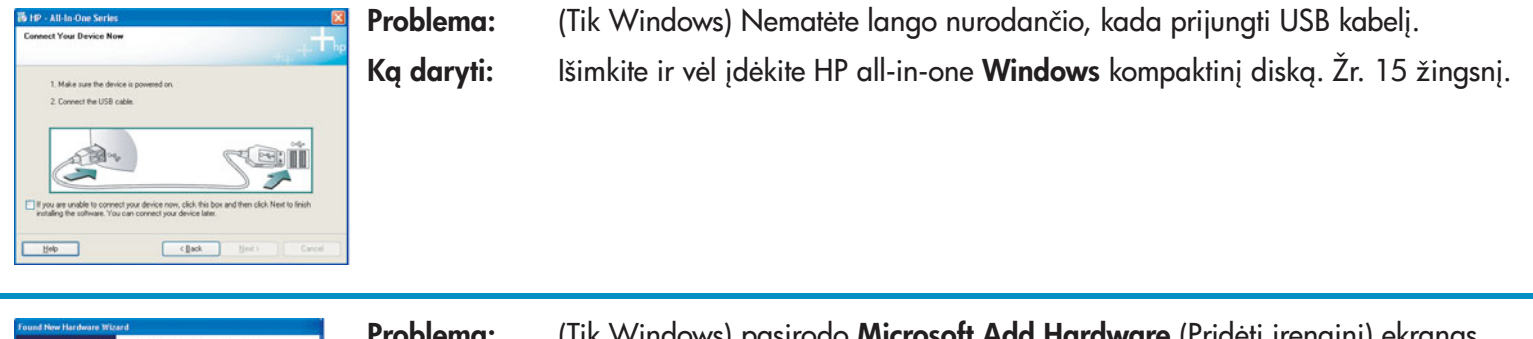

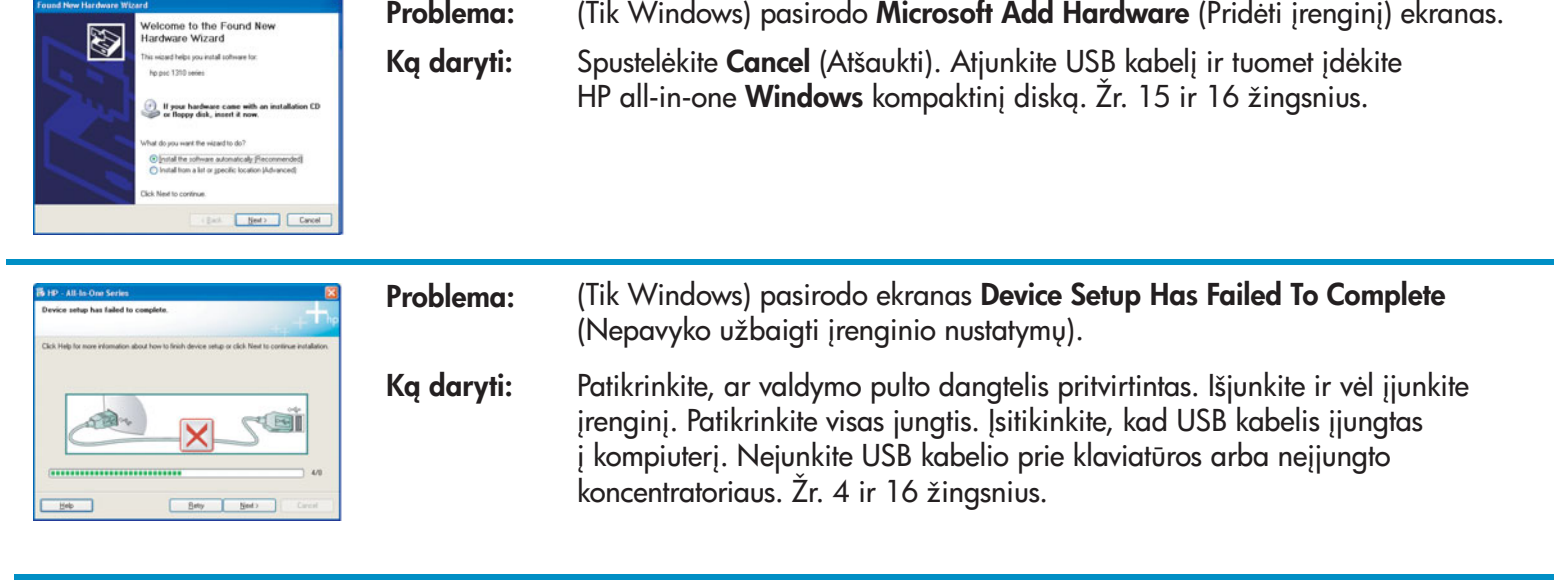

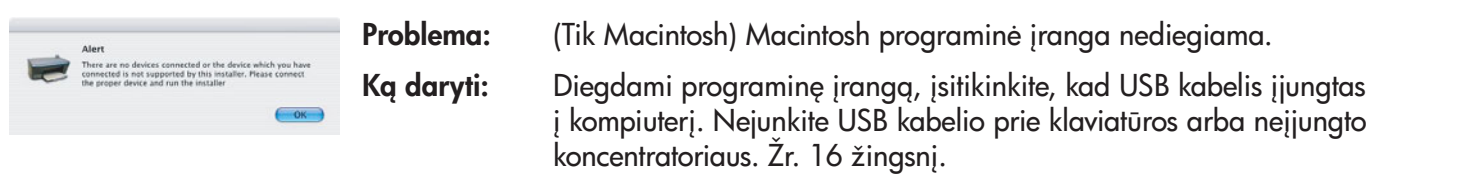

Daugiau informacijos ieškokite Vartotojo vadove. Išspausdinta ant perdirbto popieriaus. Pagalbos ieškokite www.hp.com/support.

© Copyright 2004 Hewlett-Packard Development Company, L.P. Printed in [].

## Traucējummeklēšana

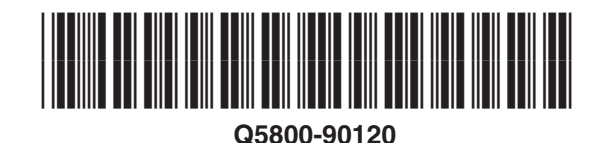

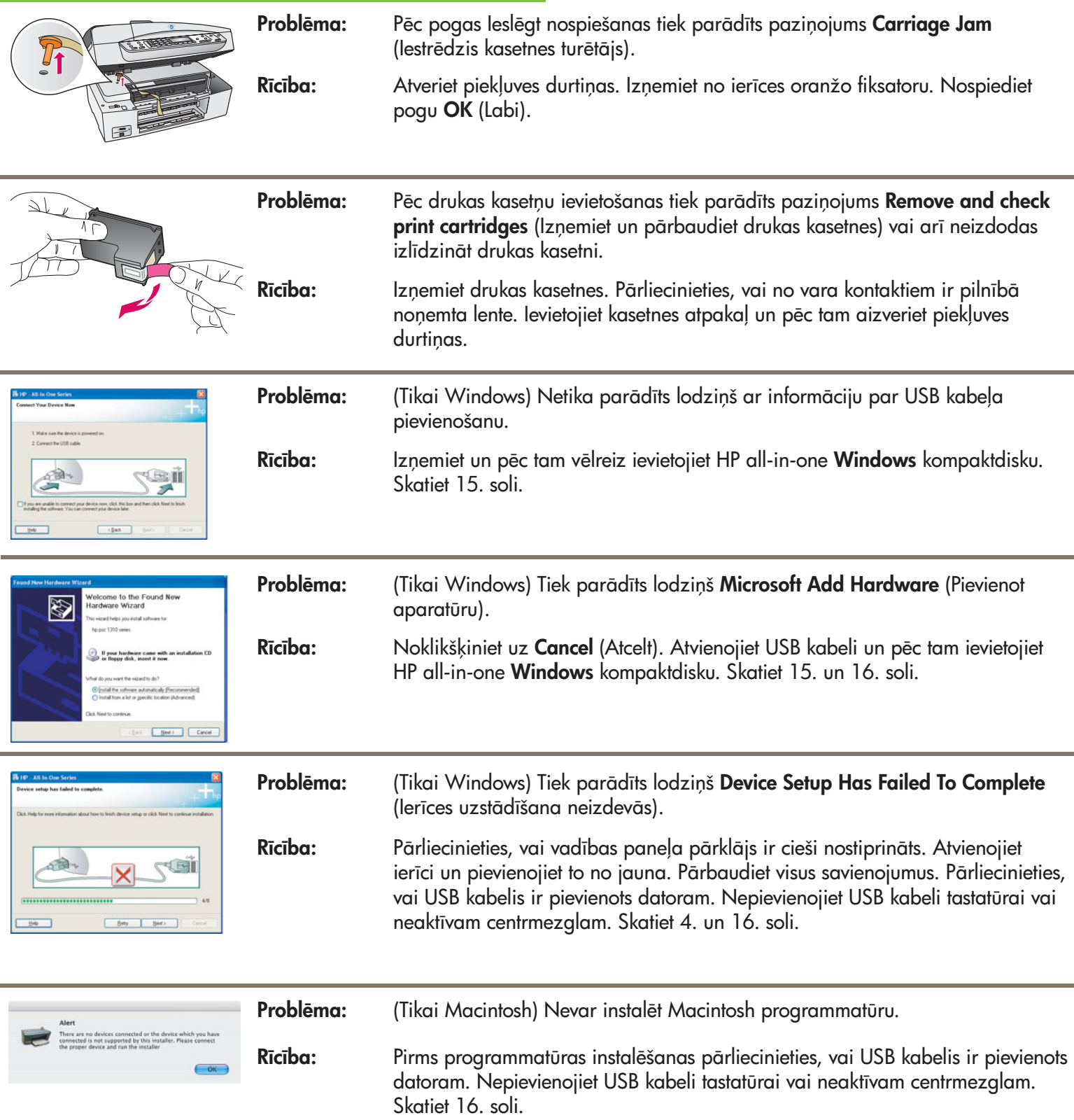

Papildinformāciju meklējiet Lietotāja rokasgrāmatā. Iespiests uz pārstrādāta papīra. Lai saņemtu palīdzību, apmeklējiet www.hp.com/support.

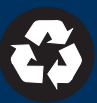